# **California Historical Resources Information Database (CHRID) Tutorial**

#### **Introduction**

The Valley of the Moon/Sonoma Historic Resources Survey Database (VoMHRS) is a treasure trove of information about more than 600 historic buildings and sites in the City of Sonoma and the surrounding Sonoma Valley.

The VomHRS resides in the California Historical Resources Information Database program referred to below as the CHRID. A number of other California cities use the CHRID for storing and accessing their historical databases. The database structure was developed in compliance with the California State Office for Historic Preservation standards and guidelines.

Before using the CHRID to access the Valley of the Moon/Sonoma historical material, we suggest that you review this tutorial to familiarize yourself with its elements and tools.

The Sonoma/CHRID database contains reports on Sonoma properties deemed historic in a series of surveys done by members of Sonoma League for Historic Preservation stretching back many years. (To learn more about the history of these surveys and the many dedicated individuals that collected this valuable information, see the introduction to the database on the League's website, http://www.slfhp2.wildapricot.org).

Note that the existence of a property within the Sonoma/CHRID database does not automatically mean it is a designated or eligible historic resource. Properties may be either designated historic resources or, as part of a historic resources survey, properties may have been determined eligible or ineligible for historic designation, or may require further study to determine eligibility.

The information contained with a property's records in the Sonoma/CHRID should make the property's status clear. However, because buildings change over time, historic resources surveys become outdated, or additional information that was not known at the time of the survey may be found, the Sonoma/CHRID is not a source of definitive determination of the historic status of a property.

Please note as well that Sonoma League for Historic Preservation welcomes suggestions for corrections or additions to the Sonoma/CHRID from users of the database. Such suggestions can be sent to the League at P.O. Box 766, Sonoma CA 95476.

To open the CHRID, click on this link (or type the URL into your web browser): http://sonomastage.cfwebtools.com. The home page contains a disclaimer, acknowledgements and information about who originally developed the database. To begin using the database, click on "Search for Historic Properties."

### **Searching for Information**

The search screen is divided into three sections: Search by Property (upper section), Search by Context (middle section) and Search by District (lower section). The Search by Property section allows you to search for individual properties and the search can be limited by using any of the available fields in this section, as seen in the graphic below.

*Note: The Search by Context section and Search by District section are not operational at this time as the information relative to the context of the surveys and the delineation of districts have not yet been defined and populated in the database. This Tutorial will be updated when these sections will become operational in subsequent phases of the project.*

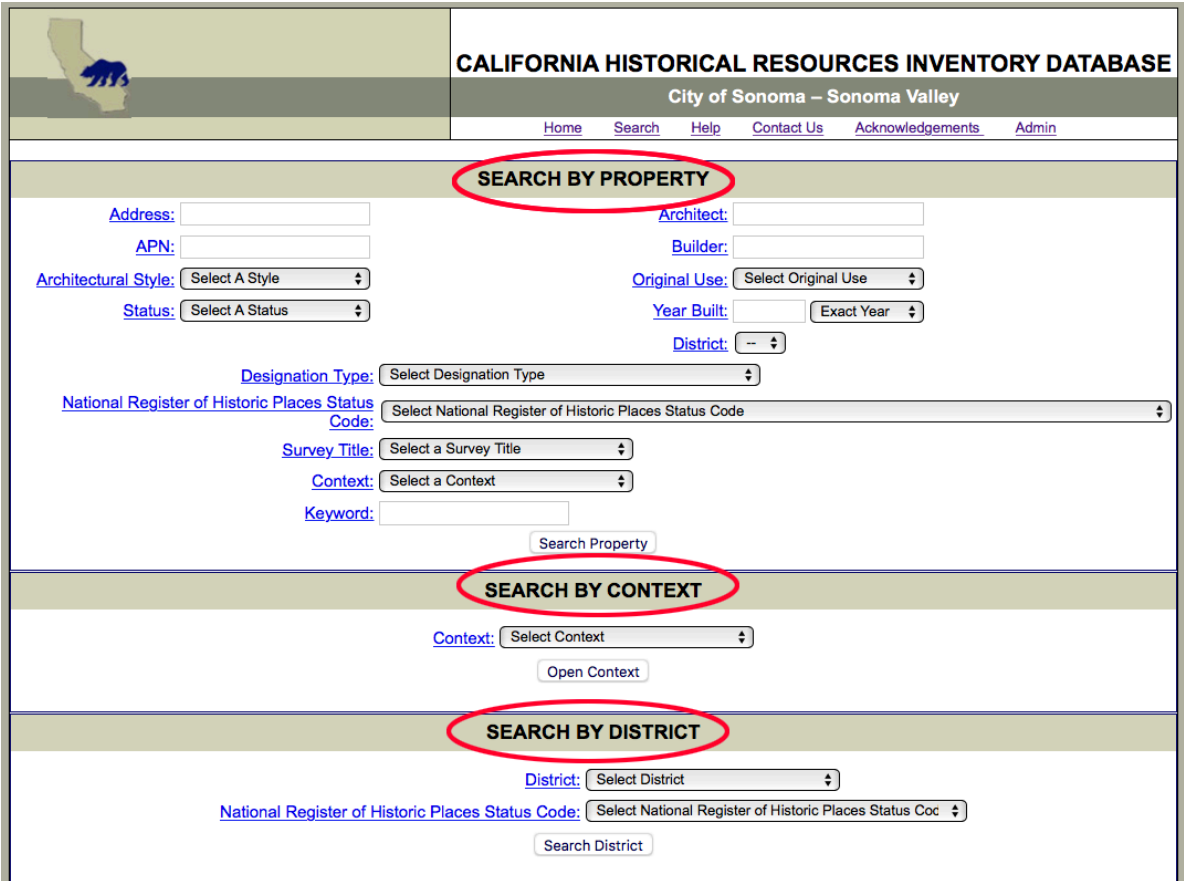

Type or select the information for which you wish to search in the proper field(s) and click the "search property" button (depending on the search section in which you are searching).

Search hints:

- In the fields that accept free-form text (Address, APN, Architect, Year Built & Keyword), you should enter the least amount of text possible to achieve a result. In these fields, information may be entered in various ways. Although we have made efforts to standardize data entry, different sources may have contained data entered differently.
- When searching for an address, do not include the street suffix (Street, Avenue, Boulevard, etc.). For example, entering a number will yield all properties sharing the same number but different street names. Or entering just a street name will yield all properties from that street in the database. Note that many properties have multiple addresses and the addresses in the CHRID are considered to be the property's primary address according to the City.
- If you use the back arrow to return to the search screen and conduct a different search, the data you previously searched for will remain and you will need to clear this data before conducting a new search. To do anew search, clicking the "search" link at the top of the screen will clear any previously entered data.
- To find out more about a particular search field, click on the name of the field and information about that field will pop up (see image below).

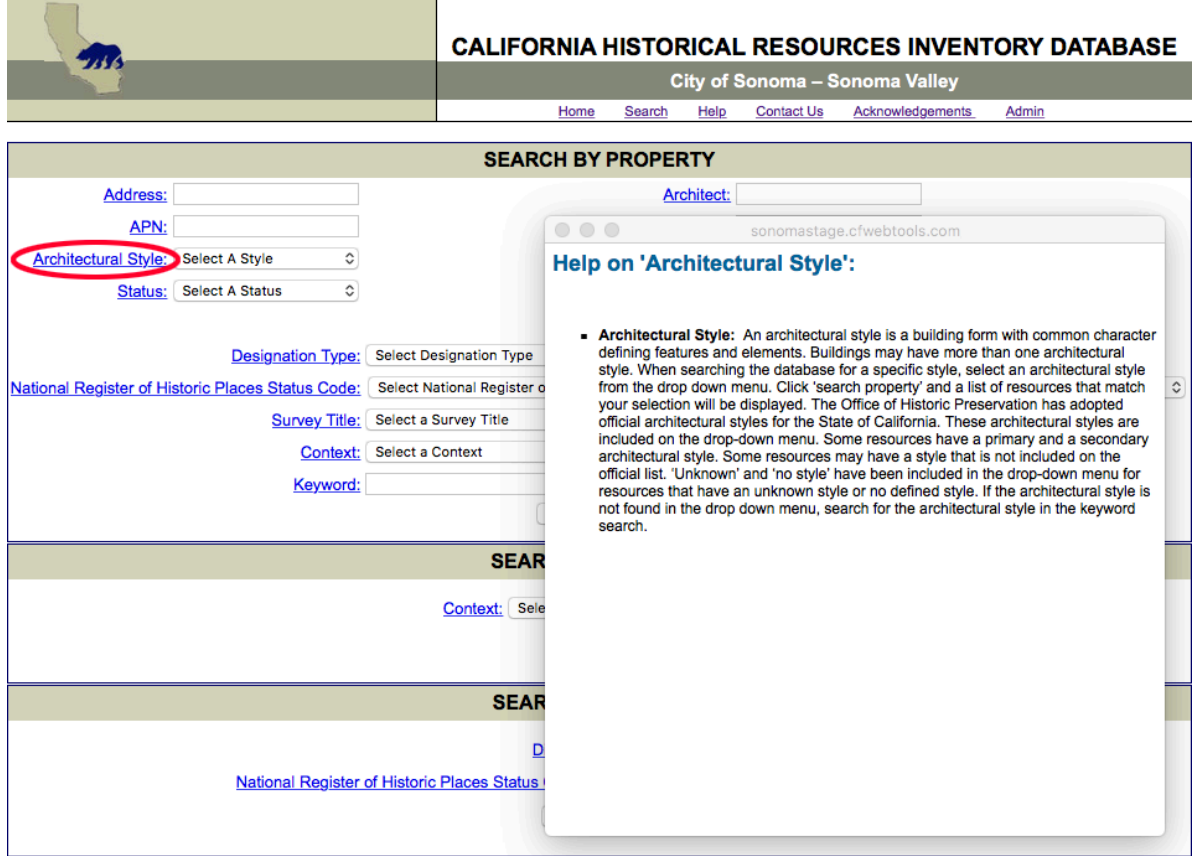

### **Search Results/Viewing Resource Data**

## Search by Property

After conducting a search, the search fields from the section used to conduct the search will redisplay at the top of the page, with any resulting resources displayed below (graphic on the following page). Some basic information about the resource and, if available, a thumbnail photo will be displayed in the search results. In the example below, the results of a search for all properties sharing an address number of 484 are displayed.

Note: Some fields have not been populated as the corresponding values have not been collected or assigned (e.g. Status). Therefore, at this time the active search fields include:

**Address** APN Architectural Style (pull-down list) **Architect** Builder Original Use (pull-down list) Year Built National Register of Historic Places Status Code Keyword (can be any word – for example entering "Vallejo" will yield all properties that reference Vallejo in any field, including textual property descriptions)

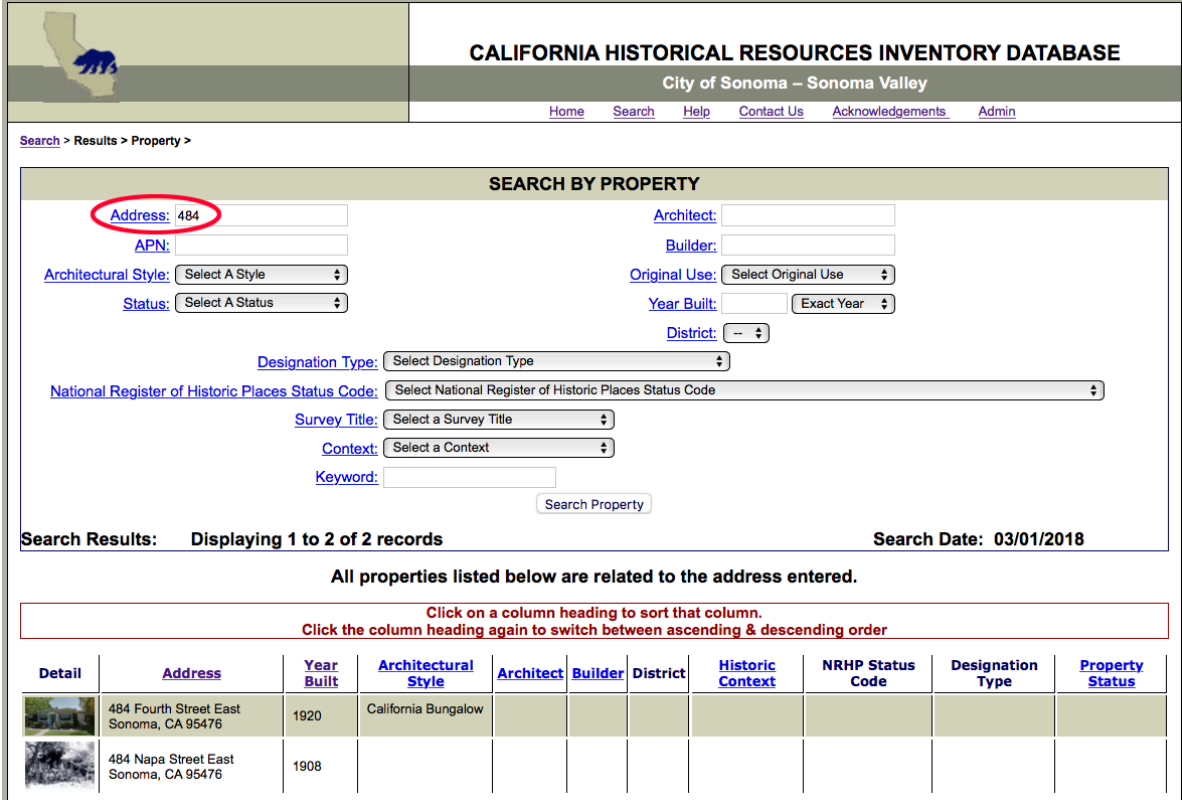

To open a resource and view more information about it, click on any field for that resource in the search results list. You can also print information from this screen by clicking on "print." This will open a screen asking what you would like to print and will generate a document in PDF format that you can save orprint.

Upon opening a resource, you will be directed to the "Resource Summary" screen for that resource. This screen describes the location of the property, its historic status, architectural style and any architect or builder associated with the property. If a photo is attached to the property, it will be displayed and can be enlarged by clicking on it.

The left-hand bar has links to any records attached to the property that may contain additional information. These records are displayed and named according to the State Office of Historic Preservation's guidelines and typically may include a Primary Record form; a Building, Structure and Object Record form and/or a District Record form. The resource in the image below contains a Primary Record form and a District Record form for the district in which it is located (Bungalow Heaven). The print wizard can be opened from this page by clicking "print."

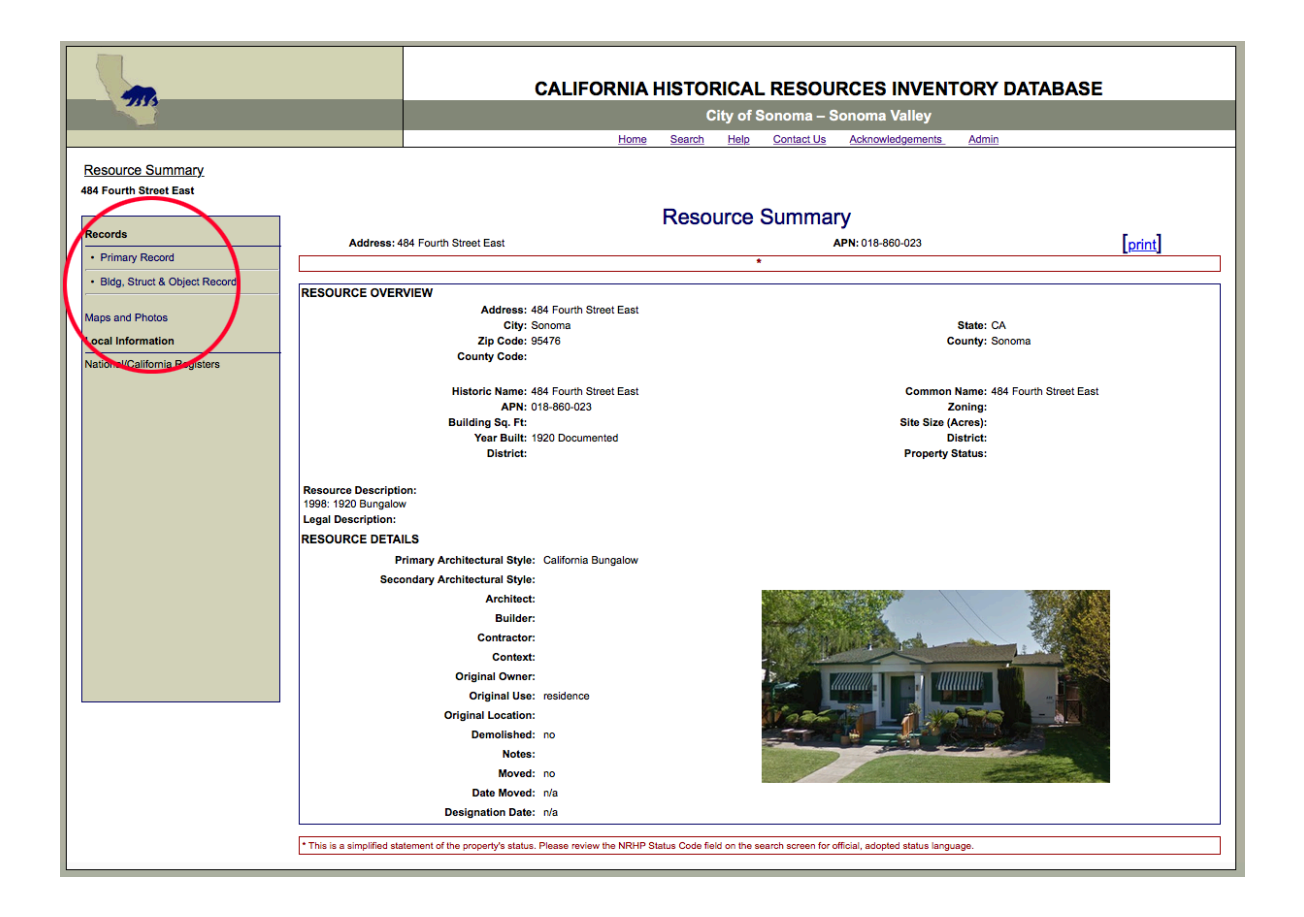

To open additional records that are attached to a resource, click on the link for that record. The Primary Record screen contains much of the same information as the Resource Summary screen, but in the required state format. The Primary Record also contains the National Register of Historic Places status code for the property, which indicates its level of historic significance. Any additional photos that might be attached to the property can be accessed from this form by clicking on the "additional photos" link above the displayed photograph (see image below).

Again, you can print the Primary Record form (with any additional photographs) by clicking the "print" button and opening the print wizard. You can return to the Resource Summary screen by clicking "Resource Summary" at the top-left or open another record that may be attached to the property by clicking on the name of the record on the left-hand side of the screen.

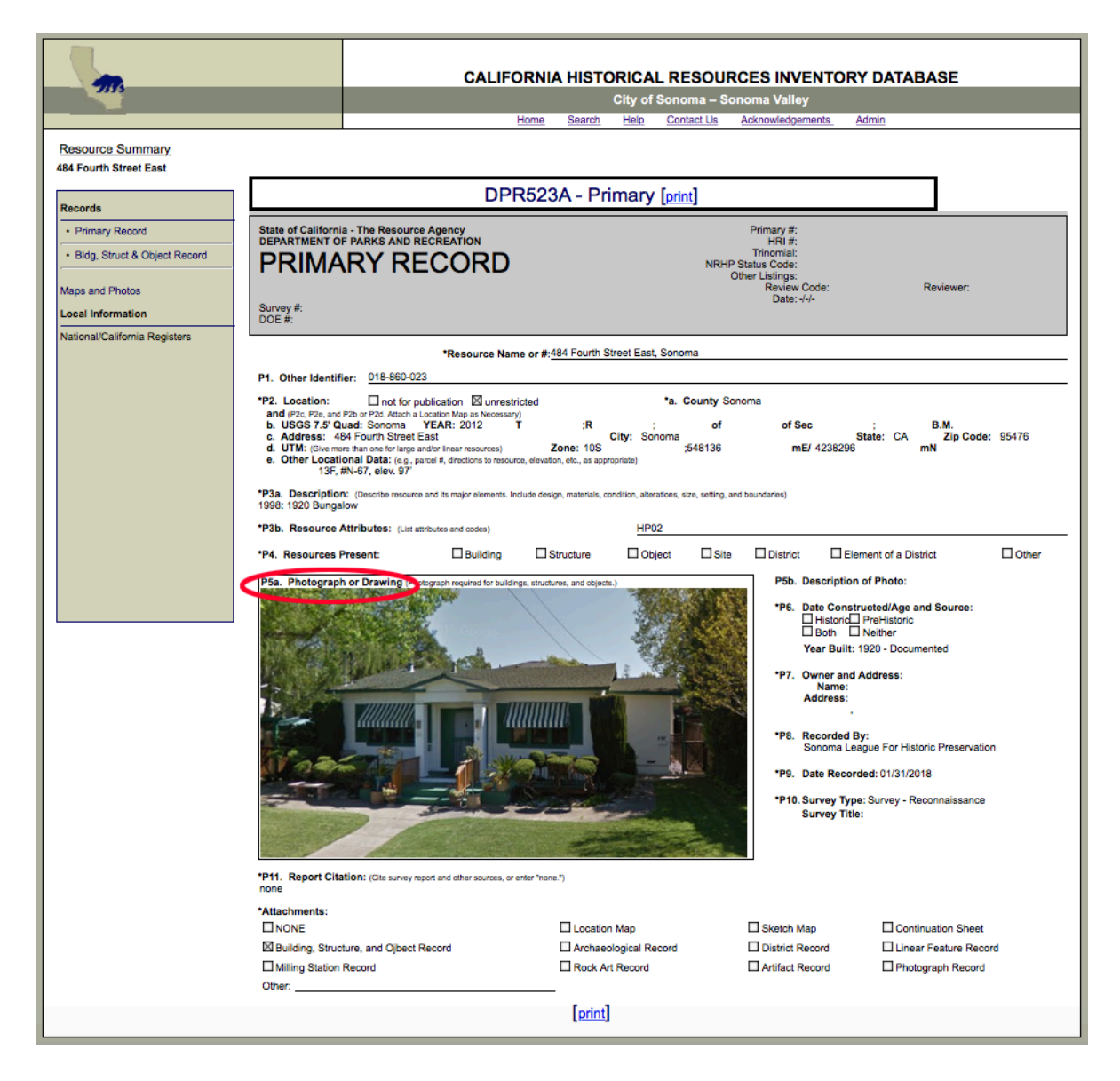

Below is an example of a Building, Structure & Object Record for an individual property. This record explains the significance of a property and has a location map.

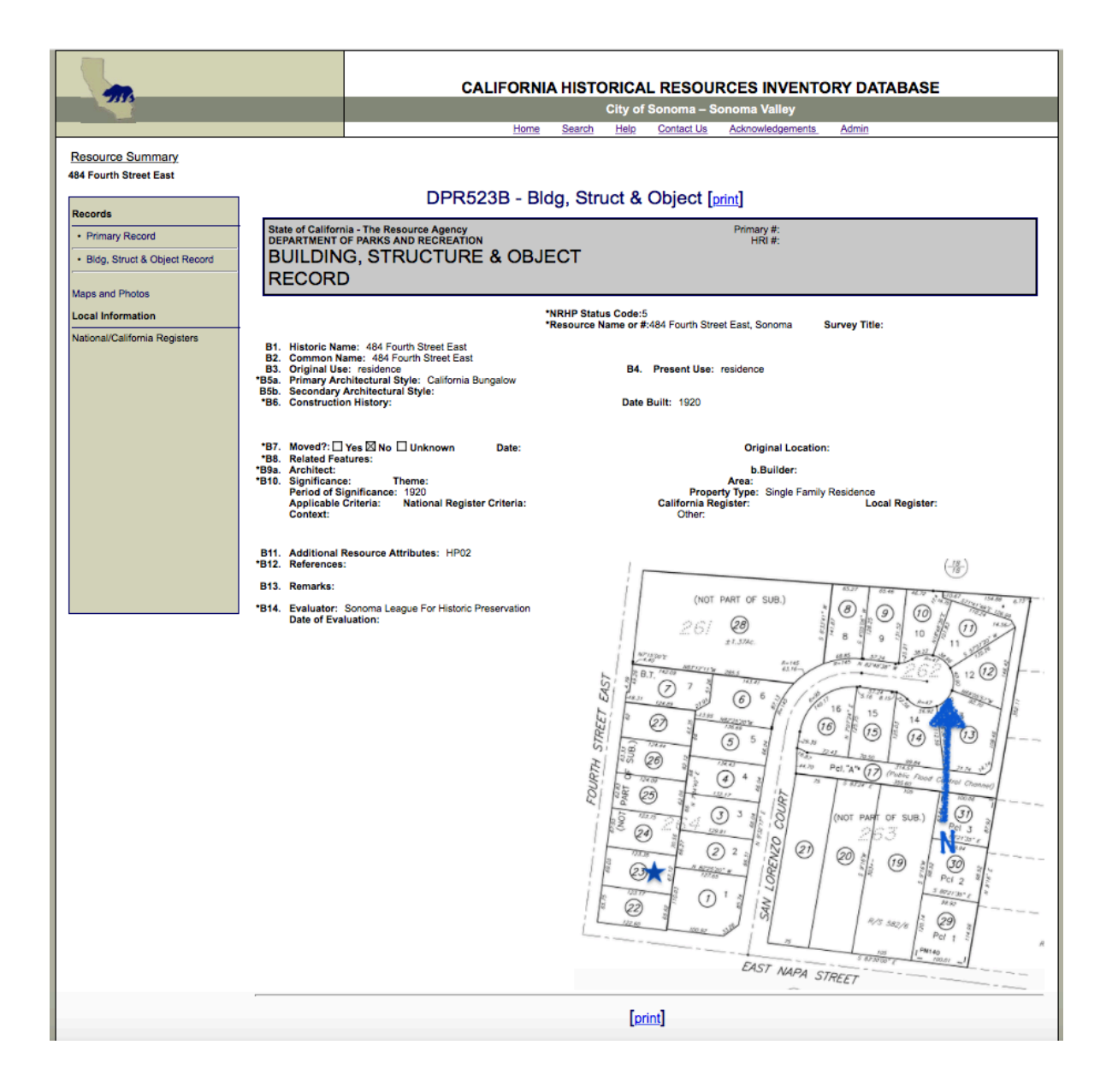

You may notice that some properties have more information than others. Data was obtained from other existing databases, survey forms and property lists and the amount of data from these sources varies. The CHRID is a work in progress and more information will be added over time. However, we believe that there is sufficient information to make the system available for use by the public. Again, definitive information about historic resources should be obtained from the staff of the Design & Historic Preservation Section of the Planning & Development Department.

We hope this tutorial helps you use the CHRID effectively. Please note as well that Sonoma League for Historic Preservation welcomes suggestions for corrections or additions to the Sonoma/CHRID from users of the database. Such suggestions can be sent to the League at P.O. Box 766, Sonoma CA 95476.